## **Photoshop Worksheet #2 Hands-On Practice**

Due Date:

## **Activity 1 – Dodging Selected Areas and Changing Brightness and Contrast**

- 1. Use Photoshop to open *castle.jpg* found in the photoshop file folder on your data disk.
- 2. Show Photoshop's Layers, Options and Tools windows.
- 3. Display the Ruler and use pixels as the unit or measurement.
- 4. Lighten image to an input level of 1.25.
- 5. Save the new version of the image in the photoshop folder. Add a hyphen and your last name after castle and before the .jpg in the filename, i.e., I would save this file as castle-trainor.jpg. Use the maximum quality possible.
- 6. Use the Dodging tool to lighten the four areas highlighted on image to the right.
- 7. Change image mode to grayscale.
- 8. Set the brightness to 21 and the contrast to 12.
- 9. Save the edits.

## **Activity 2 – Reduce Image Size and Filters**

- 1. Reduce image size to 6 inches wide.
- 2. Display image at 100% of its actual size.
- 3. After checking out the different filters (Ctrl+z undoes last filter change), use the Filter menu's Artistic option with Film Grain set as follows:
	- Grain: 2
	- Highlight Area: 0
	- Intensity: 10
- 4. Save the edits.

## **Activity 3 – Elliptical Cropping, Borders and Transparent Backgrounds**

- 1. Use the Elliptical Marquee Tool to highlight an area starting 50 pixels from the top and 0 pixels from the left to 310 pixels from the top and 420 pixels from the left.
- 2. Copy the highlighted area and paste it into a new image window with the Background Contents transparent.
- 3. Close the original image window.
- 4. In the untitled image window create a border the has the following:
	- Width:  $5 \text{ px}$
	- Color: black
	- Location: inside
	- Mode: hard light

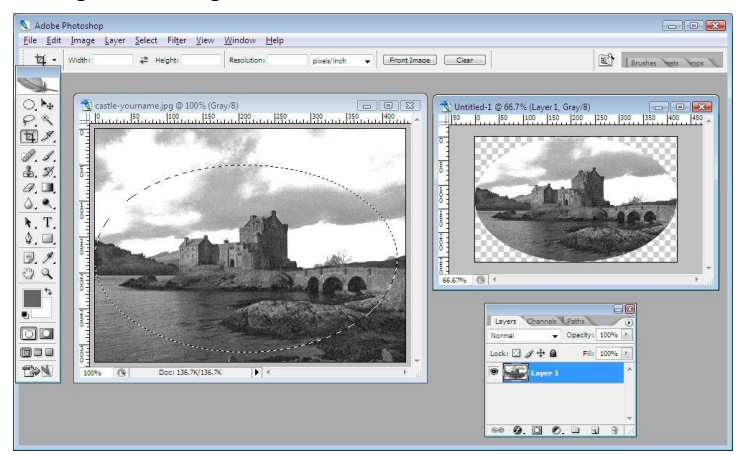

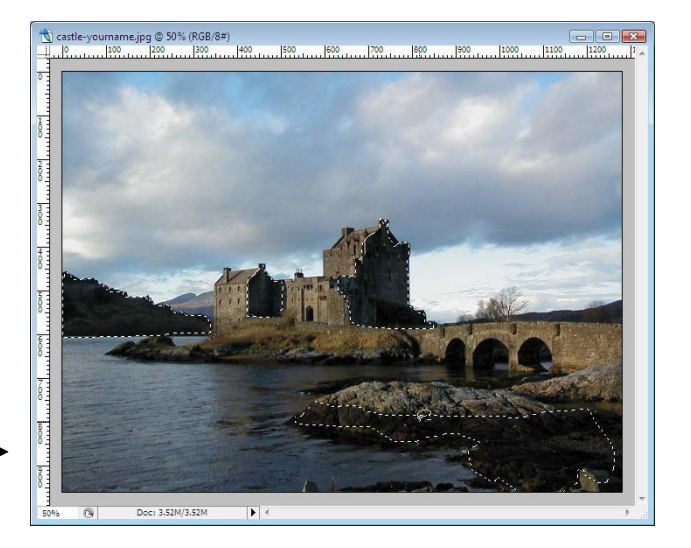

- 5. Add your name to the top of the image using a black Comic Sans MS font 24 points in size.
- 6. Save the cropped image in the photoshop folder using a transparent PNG file format and *wk2-yourname* as the filename, i.e., I would save this file as wk2-trainor.png. The original image remains untitled.
- 7. Print the image.
- 8. Close all open image windows.
- 9. Close Photoshop.